# PRINT ART SUBMISSION GUIDE VALASSIS **/** MARKETING SOLUTIONS

#### SPECIFICALLY FOR:

**SAVE SAVE** FSI / DIRECT MAIL / INSERTS / POSTCARDS

#### KEEP IN MIND:

 $>$  To make this easy, review requirements > Choose a product template: [Save](https://resources.valassis.com/resources/production-specs/print-specs/templates/coupon-book-fsi) FSI Save [Direct Mail Wrap](https://resources.valassis.com/resources/production-specs/print-specs/templates/direct-mail-package) [Dynamic Postcard](https://resources.valassis.com/resources/production-specs/print-specs/templates/dynamic-postcard)  [Inserts](https://resources.valassis.com/resources/production-specs/print-specs/templates/inserts) [Solo Direct Mail](https://resources.valassis.com/resources/production-specs/print-specs/templates/solo-direct-mail) > Select a *[pre-built ad](https://resources.valassis.com/) (optional)* 

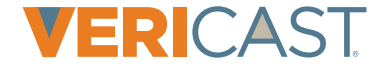

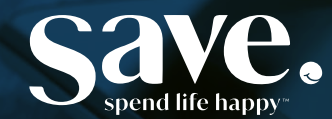

### / PRINT ACCEPTED FILE FORMATS

#### Acrobat PDFx-1a files

are preferred to ensure your images are high resolution (granted they're high resolution to begin with, in your native application) and all fonts required are an embedded subset in the pdf.

Additionally, we accept files from these applications:

- Adobe Illustrator®
- Adobe Photoshop®
- Adobe InDesign®

#### Exception to supplying PDFx-1a files

If your ads are built with layers, we recommend you supply pdfs using Acrobat PDFx-1a. Be sure to select Compatibility modified to Acrobat 6 (PDF 1.5) and check the Create Acrobat Layers box. These settings create a layered pdf.

Before submitting your pdfs, we also recommend you open and visually inspect each using the Output Preview tool in Acrobat (not available in Acrobat Reader). Ensure all type intended to be black is 100% black only and that all intended colors are present. PDFx-1a supports cmyk and spot Pantone® colors.

The Output Preview tool in Acrobat lists all of the colors present in the pdf. Use this tool to verify all of the intended colors are in the document.

If spot plates are listed in the Output Preview tool and the document is intended to print cmyk only, please convert the spot plates to cmyk prior to submitting.

Use the Output Preview tool to verify all type and art intended to be black, do not contain any other colors. To do this, deselect the Process Black channel. If the type and art disappear, it is 100% black only.

*Note: Photoshop is intended for photo manipulation; it's not recommended for typesetting. We recommend you place your Photoshop files into a page layout application, such as InDesign, then typeset in either of these two applications. We do not accept files created in these applications: Microsoft PowerPoint, Microsoft Excel or Microsoft Word.*

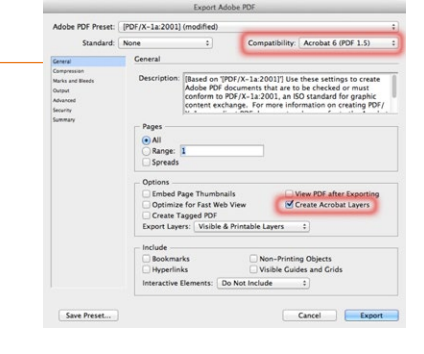

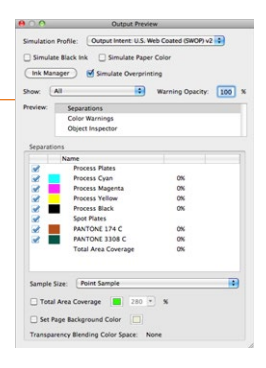

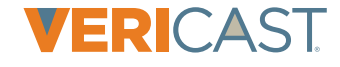

### / PRINT FONTS AND TYPE

Supply all of the fonts used to create your ads. It's not necessary if you're supplying font-embedded pdfs.

#### Font styles

Fonts must be used from the font list in order to prevent unexpected print results.

For example, if bold, italic, etc. are not part of the font family (i.e., Helevetica Bold), they cannot be used. The measurement palette cannot serve as a substitute to create these font styles.

#### Improve print quality and readability. To avoid registration issues:

- All 8 pt. (or smaller), fine or thin type should not be more than one process color
- Recommended minimum font size is 5 pt.
- Reverse/knockout type min size is 8 pt. bold font
- Black type should not contain any values in the cmy channels, unless the intended color is rich black; in which case the recommended values are C = 60%, M = 40%, Y = 40%, K = 100%
- All legal copy, indicias, and barcodes must be supplied at 100% black only (C = 0%, M = 0%, Y = 0%, K = 100%)

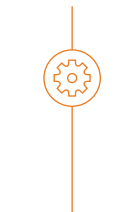

Use the Output Preview tool in Acrobat to verify all type and art intended to be black do not contain any other colors. To do this, deselect the Process Black channel. If the type and art disappear, it is 100% black only.

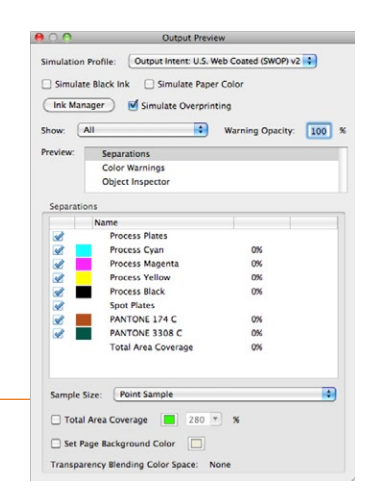

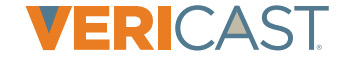

### / PRINT IMAGES

Supply all of the images and art used to create your ads. It's not necessary if you're supplying pdfs.

#### Important

Supply art in cmyk to minimize risk of undesirable color conversions

#### Color mode

- All images and art must be cmyk, except spot color items
- All spot colors should be from a Pantone swatch library
- Spot colors should not be cmyk or "mixed" from the color palette  $(i.e. C = 50\%, M = 76\%, Y = 34\%, K = 10\%)$
- Black & white Photoshop line art images should be saved as 1-bit tiffs

#### Black & white ads

All images should be grayscale

#### 4C process ads

All images and vector art should be saved as cmyk prior to being placed into the page layout application

#### 4C process + spot colors ads

All images and vector art should be saved as cmyk, prior to being placed into the page layout application, except the items printing as spot colors

#### Resolution

- Minimum 300 dpi
- Total density of 280% with a maximum of 70% in the black plate

#### Accepted file formats

- eps psd
- tiff jpg
- 1-bit tiffs at least 600 dpi, no more than 1200 dpi

We do not accept gif images

#### Scaling

• For maximum quality, enlarge images in Photoshop

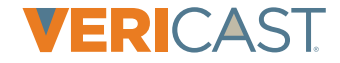

### / PRINT TOTAL AREA COVERAGE / INK DENSITY

#### Total Area

Coverage (TAC), or ink density is the total combined % value of cmyk inks. This value cannot be higher than 280% anywhere within the artwork. TAC over 280% can be an issue in raster images, text or vector art.

#### Checking for high TAC

- InDesign: Separations preview with ink limit set at 280%, areas above 280% will appear red
- Acrobat: Output preview with TAC set at 280%, areas above 280% will appear green

#### Reducing high TAC in raster images

- Using gray component replacement (GCR) in Photoshop:
	- 1. Open image in Photoshop, convert it to rgb with image menu>mode
	- 2. Go to edit>color settings, change the working spaces>cmyk drop down menu to custom cmyk
	- 3. In the custom cmyk window, change black generation to light and change total ink limit to 280%
- 4. Click ok twice, convert the image to cmyk then save file

#### Reducing high TAC in text or vector objects

Using Illustrator or InDesign:

- 1. Open image in Illustrator or InDesign, select text or object
- 2. Adjust sliders in color palette so overall total equals 280% or less

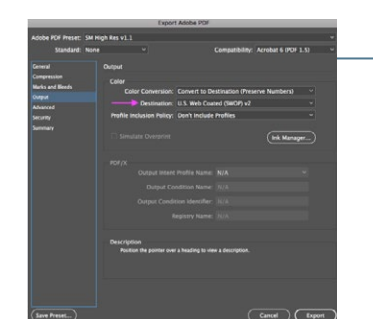

#### TROUBLESHOOTING

- Replace link to lower TAC image:
- 1. Select image in InDesign
- 2.Right-click on image, select graphics in menu
- 3. Select image color settings
- 4. In image color settings window, set profile to use document default or U.S. web coated (SWOP)v2
- 5. Remake PDF

## If your TAC is still over 280% after

- steps 1-5, complete steps 6-8: 6. Go to PDF export settings
- 7. In output tab, set destination to U.S. web coated (SWOP)v2
- 8. Remake PDF

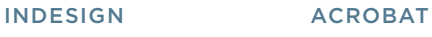

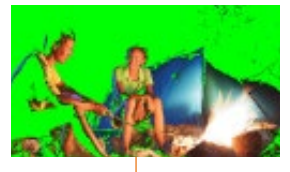

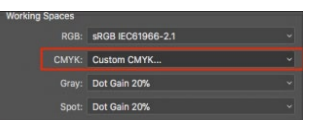

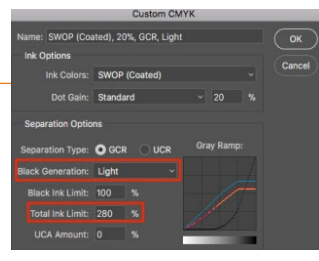

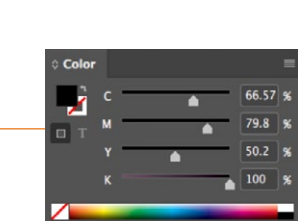

### / PRINT DOCUMENT SET UP

#### Our templates

• Templates for a variety of products can be downloaded from the print specifications page[: https://resources.valassis.com](https://resources.valassis.com/) **Templates** 

#### Bleed and type safety

• For bleed and type safety dimensions, please refer to each specific product template

#### Die cut and type safety

- The dieline is the trim, therefore the type safety is inside the dieline/trim
- For bleed and type safety dimensions, please refer to each specific product template

#### Color mode

- All images and art must be cmyk, except spot color items
- All spot colors should be from a Pantone swatch library
- Spot colors should not be cmyk or "mixed" from the color palette  $(i.e. C = 50\%, M = 76\%, Y = 34\%, K = 10\%)$
- Black & white Photoshop line art images should be saved as 1-bit tiffs

#### Black & white ads

All images should be grayscale

#### 4C process ads

All images and vector art should be saved as cmyk prior to being placed into the page layout application

#### 4C process + spot colors ads

All images and vector art should be saved as cmyk, prior to being placed into the page layout application, except the items printing as spot colors

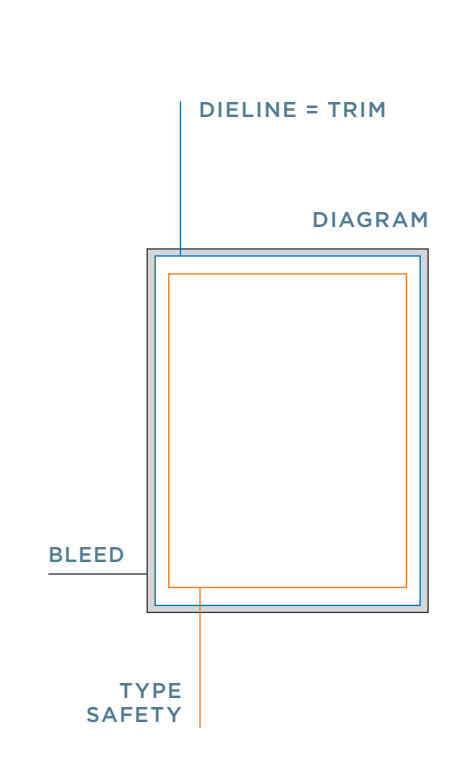

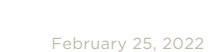

### / PRINT BLACK VERSION CHANGES

Supply all of the images and art used to create your ads. It's not necessary if you're supplying PDFs.

#### Applications that support working with layers

If you are building the ad in a program that uses layers, such as InDesign or Illustrator, create your files with the following method:

- For common 4-color, place any images and all text that is common to all versions on a base layer named "common 4C"
- For all black versions, create a separate layer for each black version, in position to the common 4C base. For each black version, name the layer "black version 1", "black version 2", etc.

#### Applications that do not support layers

If you do not have a program that uses layers, create your files with the following method:

- For common 4C, any images and all text that are common to all versions should be built on the master page then add pages using that master page (one for each version) plus one page for just the common 4C
- For all black versions, all of the black version text should be built using 100% black only
- After all of the black version pages have been created, in position to the common 4C, remove the common 4C elements from all of the black version pages, so that only the black version text is showing

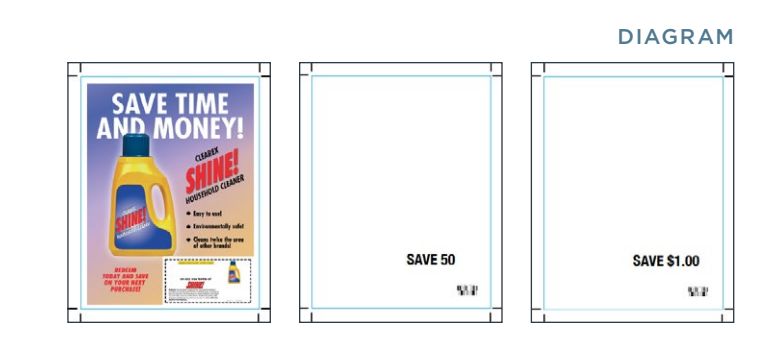

*Note: When creating your black plate versions, it is critical that the black does not shift from its original position on the 4C plate. Blacks must align exactly in order to avoid unnecessary plate changes.*

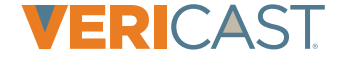

#### Three simple guidelines for fixed coupon locations

Apply to all fixed priced FSI ads

- 1. Coupon height for bottom or top coupon locations: 3 inches
- 2. Width for entire side or corner coupon locations: 3 inches
- 3. Coupon or coupon strips cannot exceed more than half the overall page size of your ad, due to backing ads in our cooperative inserts

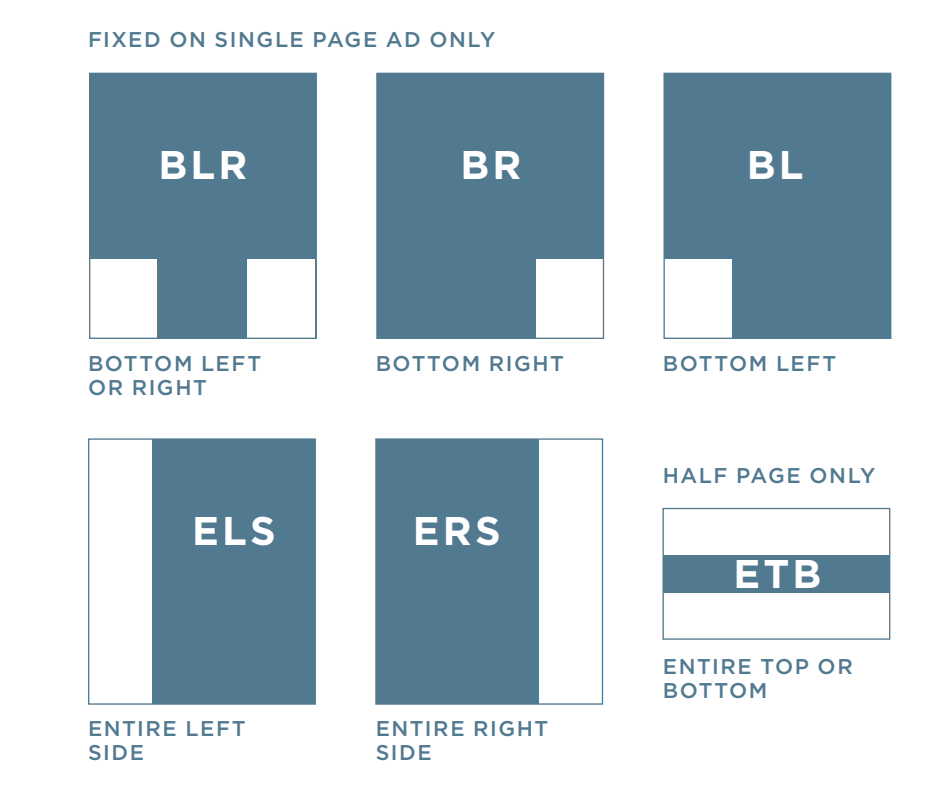

*Note: Consult your account representative for pricing and information on the coupon locations not shown here*

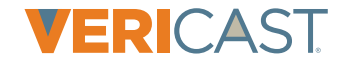

ᢅᢅ᠙

#### Flexible coupon locations

If more than one coupon is indicated on a single page ad below, materials must be supplied for each position to qualify for flexible pricing.

- Coupon height for bottom or top coupon locations: 3 inches
- Width for entire side or corner coupon locations: 3 inches
- Coupon or coupon strips cannot exceed more than half the overall page size of your ad, due to backing ads in our cooperative inserts

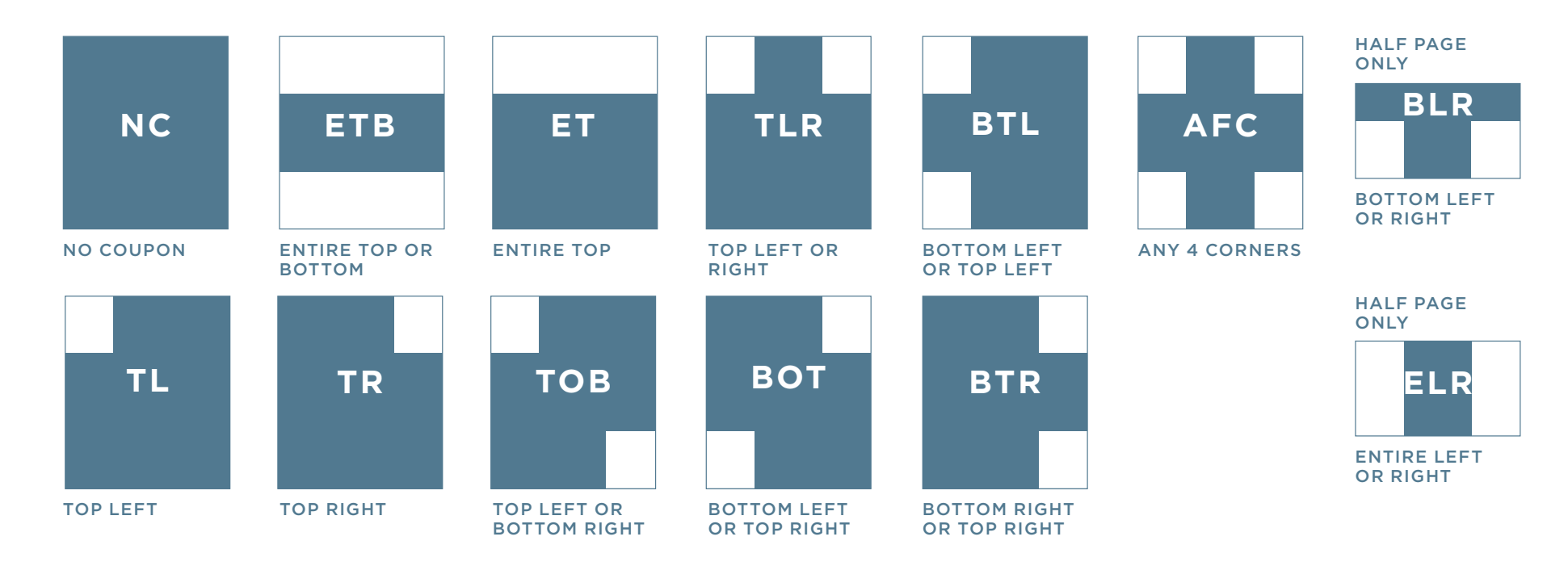

*Note: Consult your account representative for pricing and information on coupon locations not shown here*

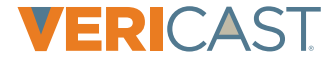

#### GUIDELINES DIAGRAM

#### The coupon offer should be clear to:

- Retailer/cashier
- Consumer
- Retailer and manufacturer clearinghouses

#### Barcode size

• Pictured example shows a GS1 RSS data bar which is based on a formula of length, bar width and total characters

*Note: For more information on the GS1 RSS data bars, go to www.gs1us.org*

[GS1 RSS Data Bars](https://www.gs1us.org/)

#### Coupon inclusions

- Price or offer amount
- Manufacturer coupon and expiration date
- Product image
- If the coupon value is free, provide a maximum value

#### The coupon should

• Be validated against purchased items

#### Important barcode guidelines

- Print barcodes as 100% black on white background
- Do not truncate or reduce the code (may cause scanning errors)

MANUFACTURER'S COUPON EXPIRES 00/00/00 **Consumer:** aboraernatem fugitibus et peribusti digendant, quam, qui cum dipsusae nonseque ad ut mod unt auda sunt dollatur aceperume re volore cupta del magnia estioremod. **Retailer:** ut ligentis autaererum fuga. Itas nimil issi nonsecu lluptat empora con pa nonsec Ximporerit latiand aecaecum dunt dollatur asperatia que denimilicit, ommodia speria doluptatur, ipsus SAVE \$1.00 on any **Clearex Shine** cleaning formula 48oz. size only

### VERICAST

#### Ad dimensions

Maximum image area – no bleed on ads

- Covers: 6.75" (6 3/4")W x 9.3125" (9 5/16")H
- Half Page: 6.75" (6 3/4")W x 4.9375" (4 15/16")H
- Super Page: 6.75" (6 3/4")W x 10"H
- Bleed Spread: 6.75" (6 3/4")W x 10"H
- Perfect Spread: 13.625" (13 5/8")W x 10"H

The Save banner is .9375" (15/16) and extends across the top of the cover only

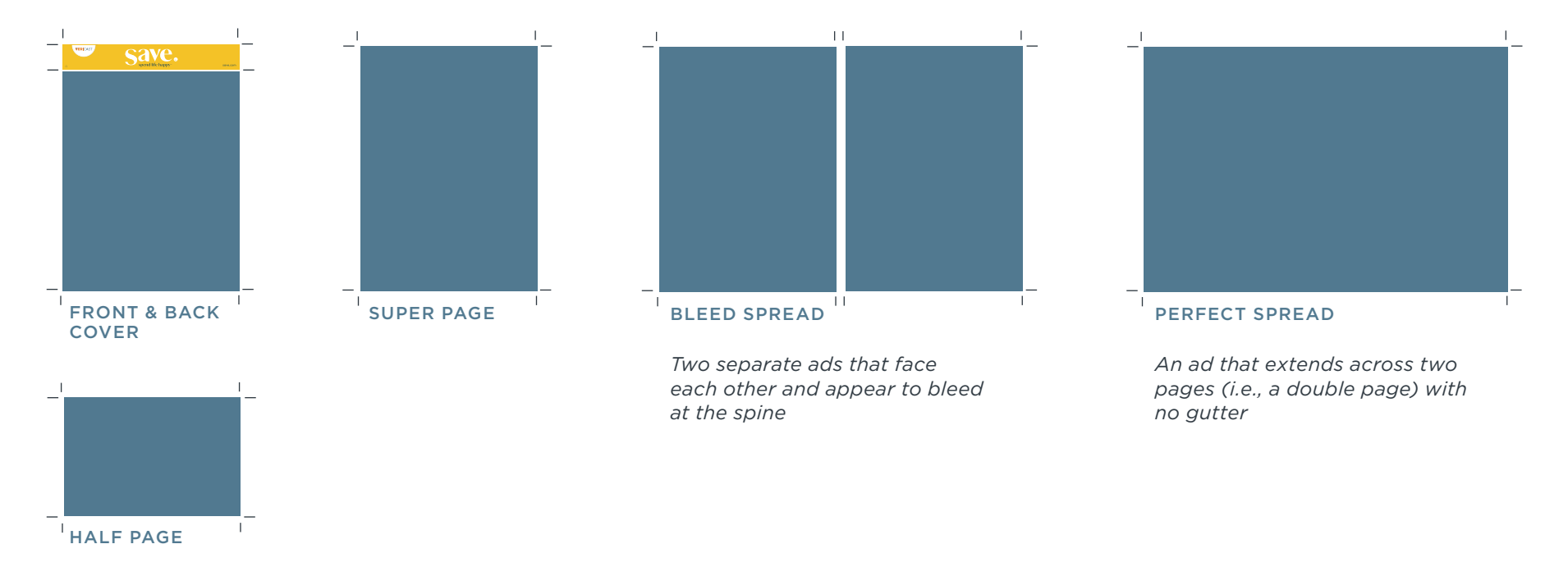

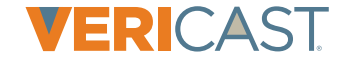

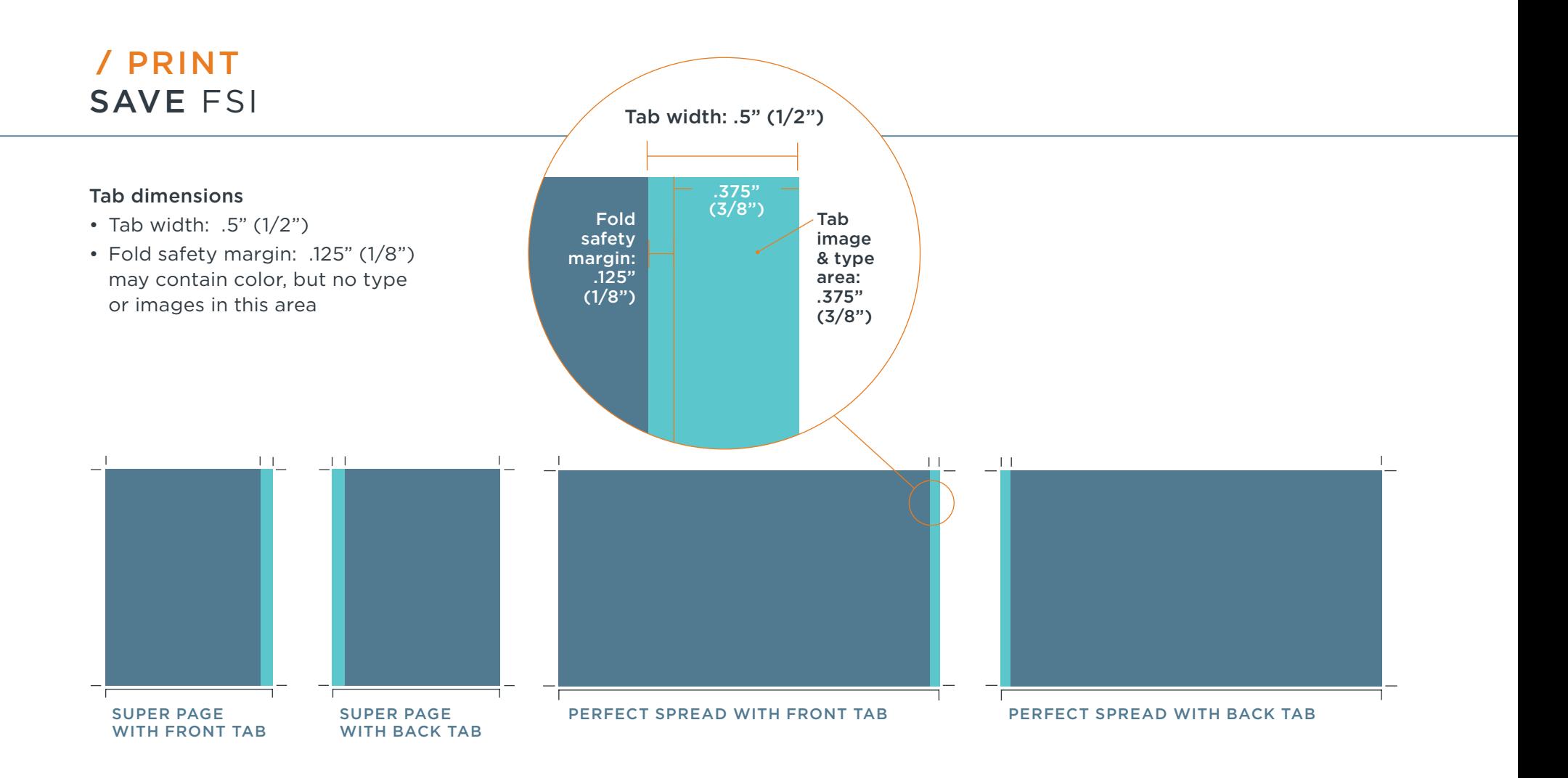

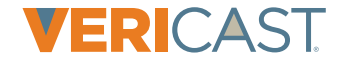

February 25, 2022

### / PRINT UPLOAD ARTWORK

We've created a simple, easy to use Central File Upload process to quickly submit your graphic files. Depending on your needs, you may:

- Access our secure Mass Transit upload page
- Access our ftp account information

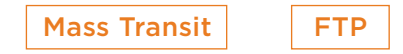

We're here to help. If we can be of any further assistance, please contact your account representative.

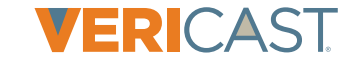